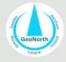

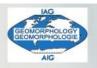

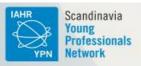

# **Build your website: tips and tutorial for early careers**

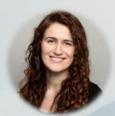

Adina Moraru PhD candidate Norwegian University of Science and Technology

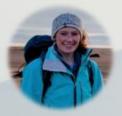

Greta Wells Postdoctoral researcher University of Iceland

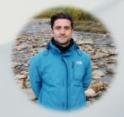

Mikel Calle Postdoctoral researcher University of Turku

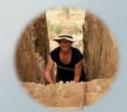

Ramona Schneider PhD candidate Uppsala University

#### Who is GeoNorth?

GeoNorth is the IAG Network of National
Geomorphology Groups from Denmark, Finland,
Iceland, Norway and Sweden

Find us at **geonorthiag.wordpress.com** 

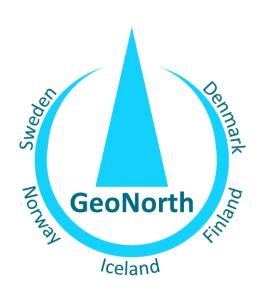

#### Content

- How to create a menu (example: tabs at top part of page)
- How to edit the pages linked in the menu
- How to add other pages (not included in the menu header) and how to link to them

#### Customize the structure of your website

- The Appearance tab allows you to build a stucture for your website
  - Create tabs and pages
  - Change the colour scheme
  - o ... and more!
- Go to Customize

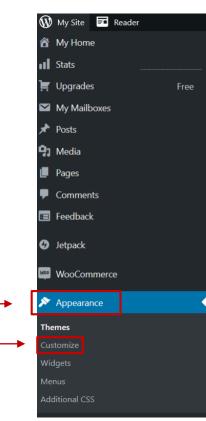

## Step 1: Creating a menu

- Open the Menus tab
- Create a menu by simply clicking the button.
- Chose a working title for your menu (this name does not appear on the website but helps you to identify your menu – if you have several)
- Chose the location for your menu: **Primary** will place it as the header of your website

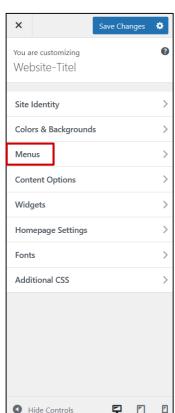

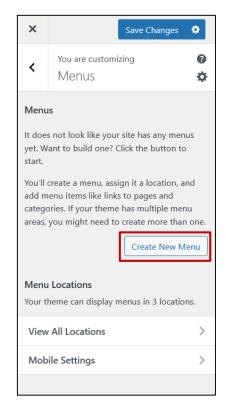

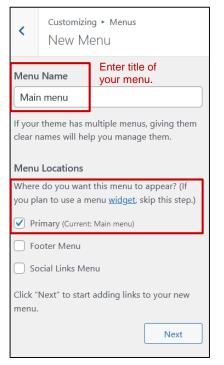

#### Step 2: Add tabs to the menu

- Add the tabs that you want in your header
- Some will be suggested to you, so you may choose predefined ones or create new ones. This process will automatically create pages for all the menu entries you make (we will get back to editing pages)

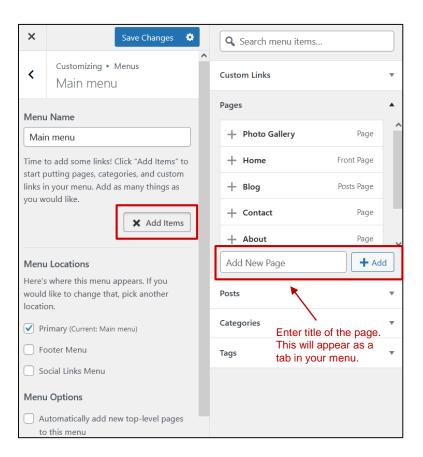

#### Step 2: Add tabs to the menu

- Add the tabs that you want in your header
- Some will be suggested to you, so you may choose predefined ones or create new ones. This process will automatically create pages for all the menu entries you make (we will get back to editing pages)
- It is also possible to change the name of an existing tab. Just edit the name given in thefield named Navigation label
- Here, I simply changed the name of the tab About to About me

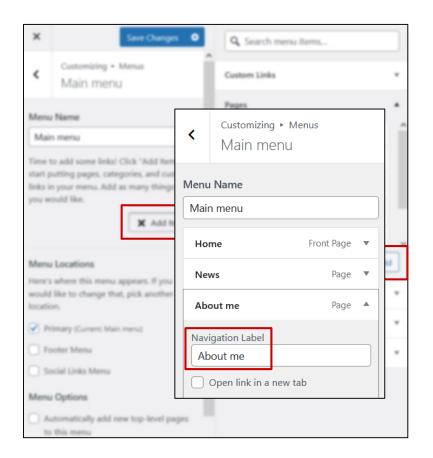

#### Step 2: Add tabs to the menu

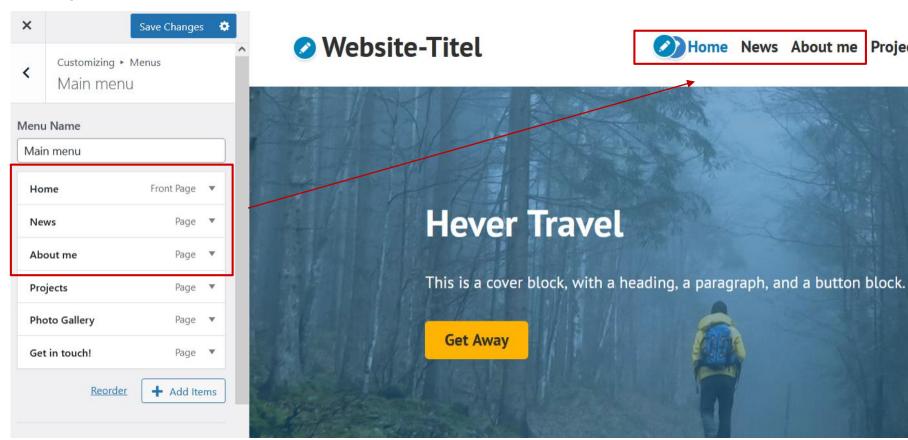

## Step 3: Customizing colour scheme

- The customizing menu also allows you to change the colour scheme of your website
- You may choose from pre-defined palettes this allows you to change the colours of individual elements, such as buttoms, while still remaining true to a coherent colour scheme
- You can also design your own colour scheme
- Don't forget to save your changes!

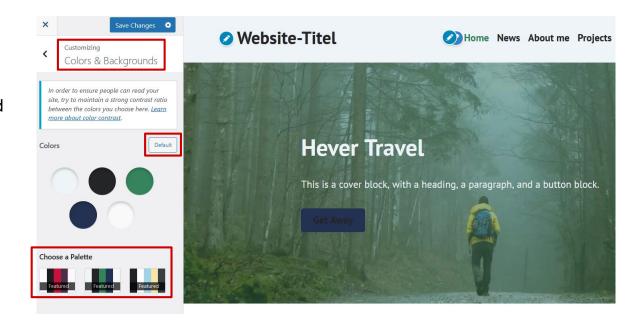

## Step 4: Edit your menu

Need quick edits to your menu?
Go to the **Menus** button in the **Appearance** tab

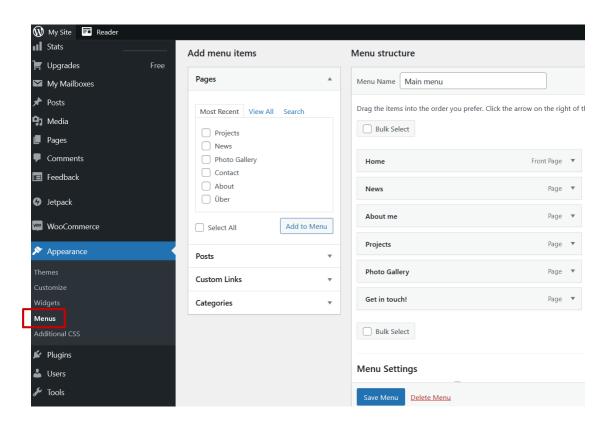

- The Pages tab allows you to edit individual pages of your website
- Let's design an overview page for your research projects that links to individual sites for each project
- The goal is to be able to create pages for each project that don't show up in the main menu, but can be accessed through the project overview page that we just created
- Click to enter the Projects page

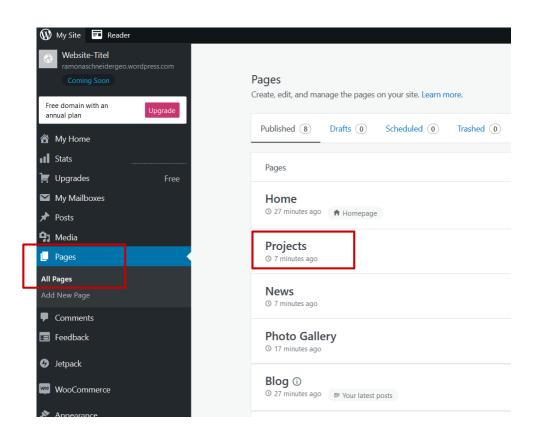

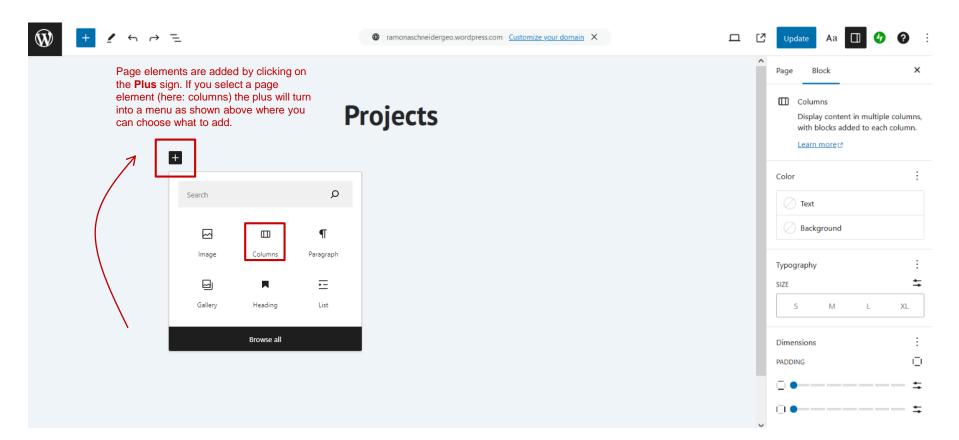

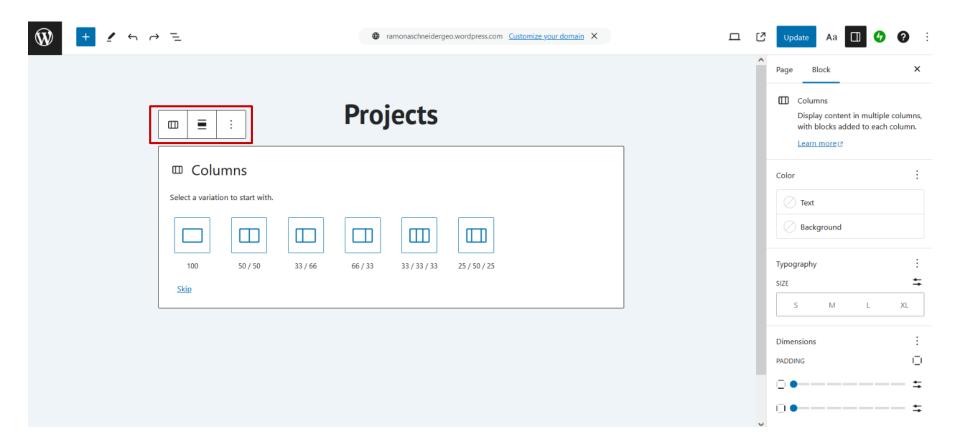

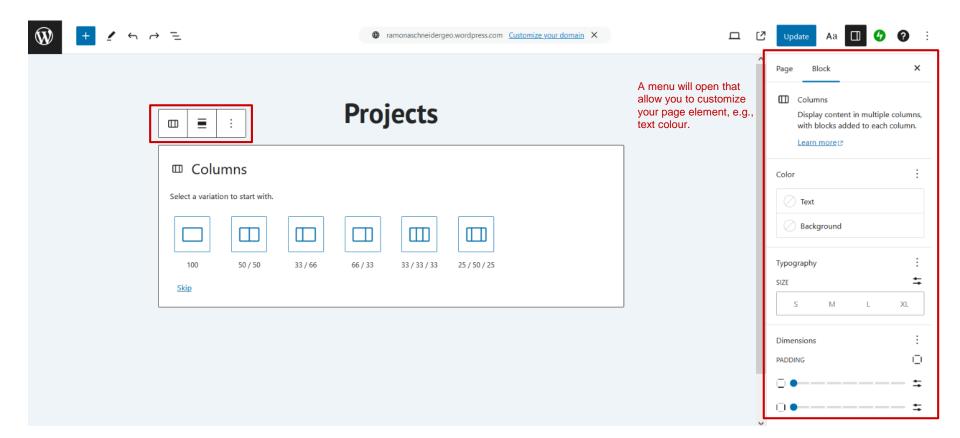

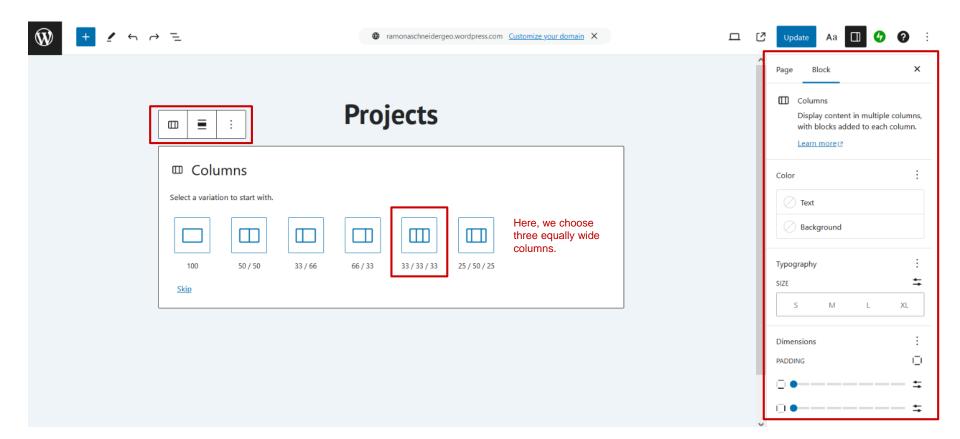

# Step 5: Add images

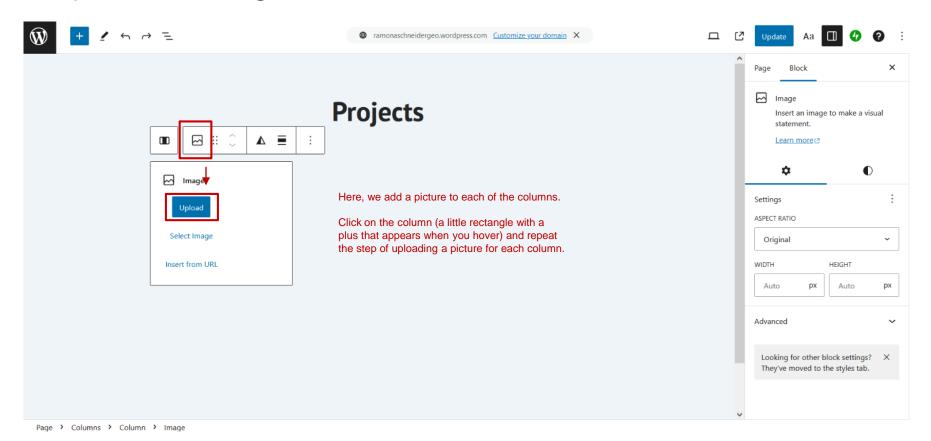

# Step 5: Add images

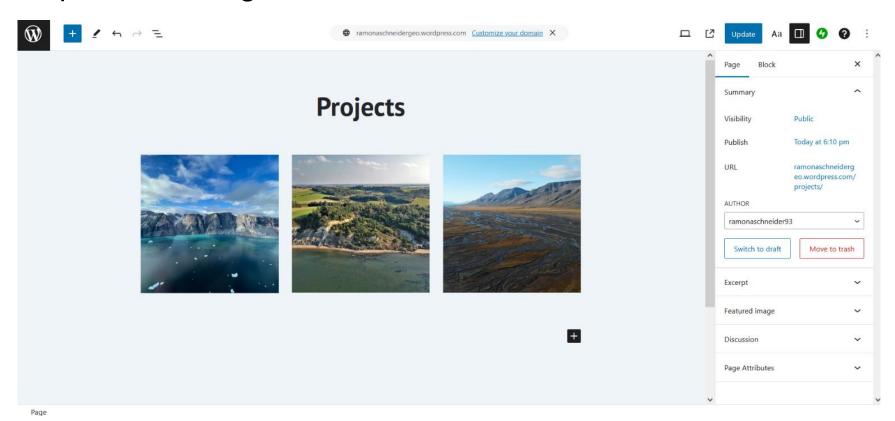

# Step 6: Add text to a picture

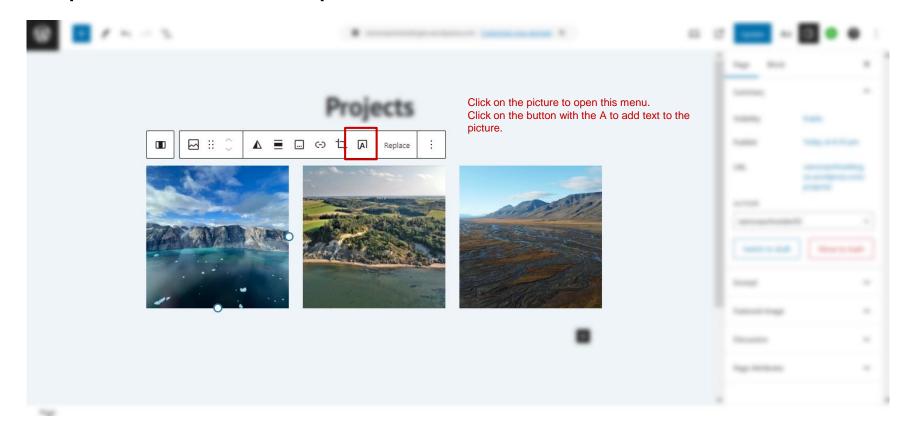

# Step 6: Add text to a picture

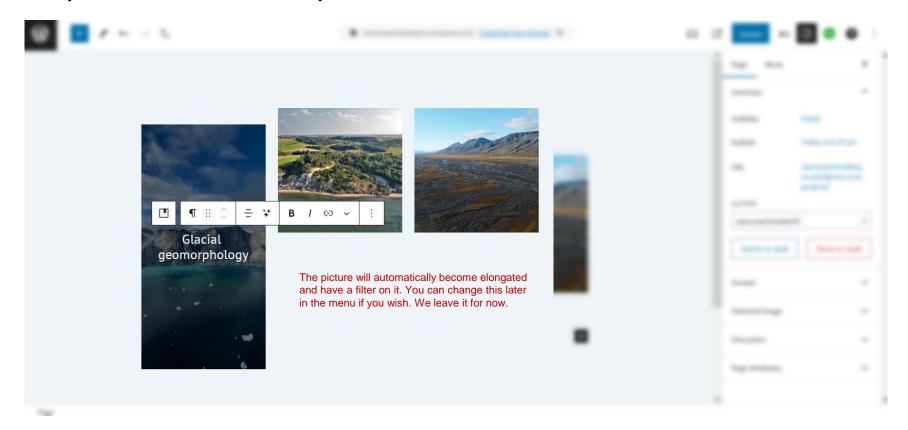

# Step 7: Create a new page

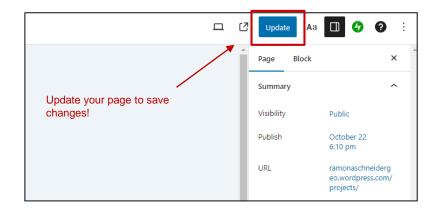

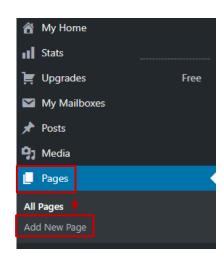

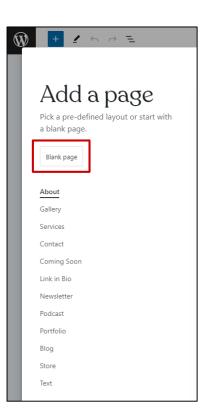

#### Step 7: Create a new page

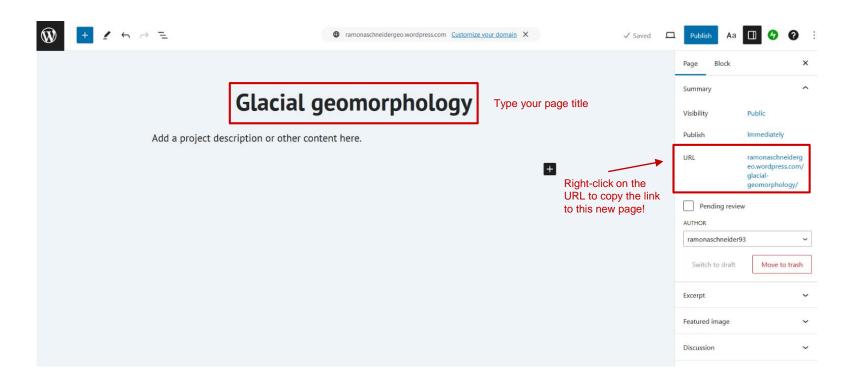

## Step 8: Add link to a new page

Go back to your projects overview page

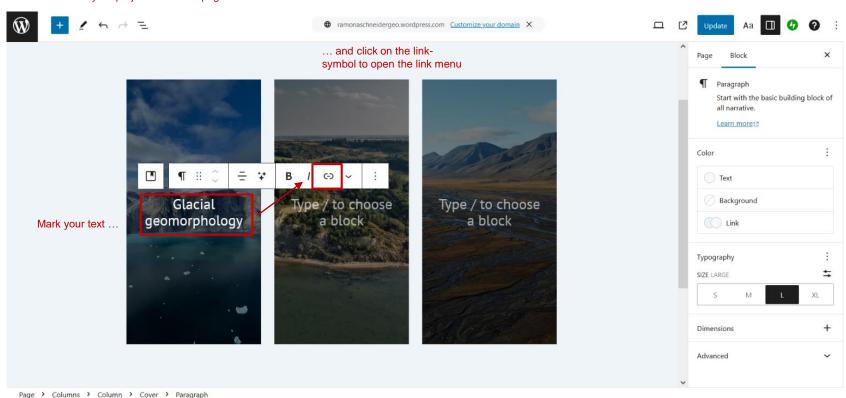

## Step 8: Add link to a new page

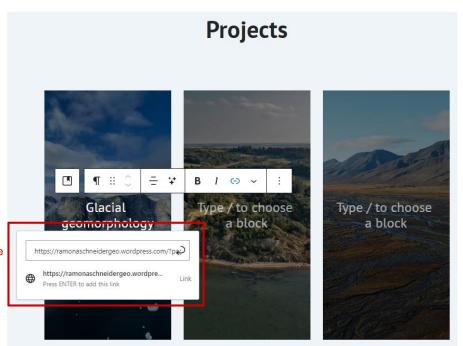

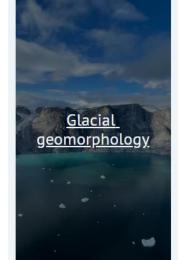

Paste the URL in the window that opens to add the link!

# Step 8: Add link to a new page

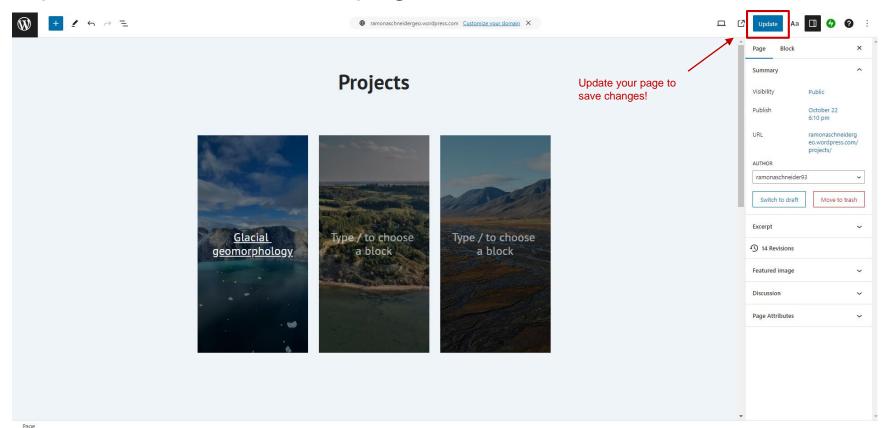